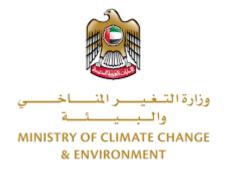

# **Digital Services**

## Import a pesticide consignment

## **User Guide**

## Table of Contents

| Introduction                             | 1  |
|------------------------------------------|----|
| Overview                                 | 1  |
| Getting Started                          | 2  |
| Logging in MOCCAE Website                | 2  |
| View/Update Customer Profile             | 5  |
| Running the 'Go Digital' Services        | 6  |
| Changing the Interface Language          | 7  |
| The User Dashboard                       | 7  |
| Using the 'Go Digital' Services          | 8  |
| Digital Services Overview                | 8  |
| Starting a New Request                   | 8  |
| How to Pay for a Digital Service         |    |
| Retrieve a Service Request               |    |
| View or Download Import permit           |    |
| apply for Import a pesticide consignment |    |
| Apply for Release Permit                 | 20 |

### Introduction

This guide is developed to help clients and business entities to use the MOCCAE digital services. It will include an overview on how to use the portal, then detailed step-by-step instructions on how to use each service: a brief description about the service, what you need to know or to do before using the service, how to input the required information, how to upload documents, and what to expect upon completing the service.

### Overview

The digital services platform 'Go Digital 🖑 ' single service interface, integrated internally within the Ministry portal and externally with other concerned government entities.

It also features proactive communications, such as reminders, eligibility notifications, and informative messages that automatically anticipate the services customers need without receiving application requests. Moreover, it will include a comprehensive customer database and service history to facilitate service application and delivery.

The portal is very easy to use, and it can be accessed in Arabic or English. It is designed to improve customer experience and enhance customer happiness.

### Getting Started

### Logging in MOCCAE Website

First you need to log in to the MOCCAE website.

- 1- Open your browser then navigate to MOCCAE website <a href="https://www.moccae.gov.ae/">https://www.moccae.gov.ae/</a>
- 2- Click on the *Login* icon.

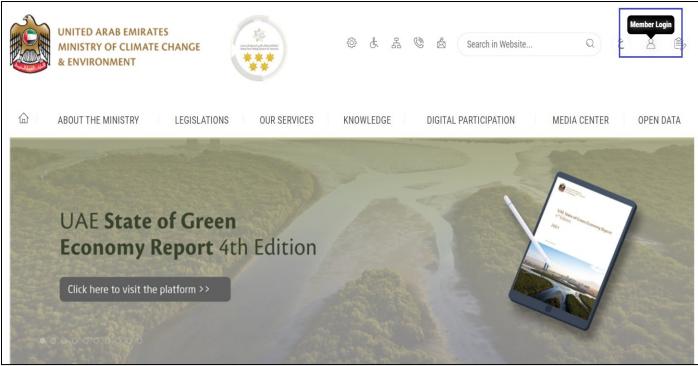

Figure 1 – MOCCAE Website Home Page

### 3- Click on Sign in with UAE PASS.

| UNITED ARAB EMIRATES<br>MINISTRY OF CLIMATE CHANGE<br>& ENVIRONMENT |                                                                            |   |      |         |
|---------------------------------------------------------------------|----------------------------------------------------------------------------|---|------|---------|
| 合 About The Ministry Legis                                          | ations Our Services Knowledge E-Participation Media Center Open Data       | Q | e) 🕸 | √ اللغة |
| HOME • WORKSPACE • Login                                            |                                                                            |   | 品 A- | A+      |
|                                                                     | Login                                                                      |   |      |         |
| Useful Links                                                        |                                                                            |   |      |         |
| Login >                                                             | 🔞 Sign in with UAE PASS                                                    |   |      |         |
| Book Appointment                                                    |                                                                            |   |      |         |
| View Appointments                                                   | A single trusted digital identity for all citizens, residents and visitors |   |      |         |
| Electronic Refund                                                   |                                                                            |   |      |         |
| Digital Services User Manual >                                      |                                                                            |   |      |         |
| Digital Certificates and Permits<br>Hub                             |                                                                            |   |      |         |

#### 4- Enter Emirates ID or Phone or Email which has been registered in UAE pass

| Login to UAE PASS                            |  |
|----------------------------------------------|--|
| Emirates ID, email, or phone eg. 97150000000 |  |
| Login                                        |  |
|                                              |  |
| Figure 2 - Login Page                        |  |

5- Select the account then You will be logged in successfully and directed to MOCCAE survey page.

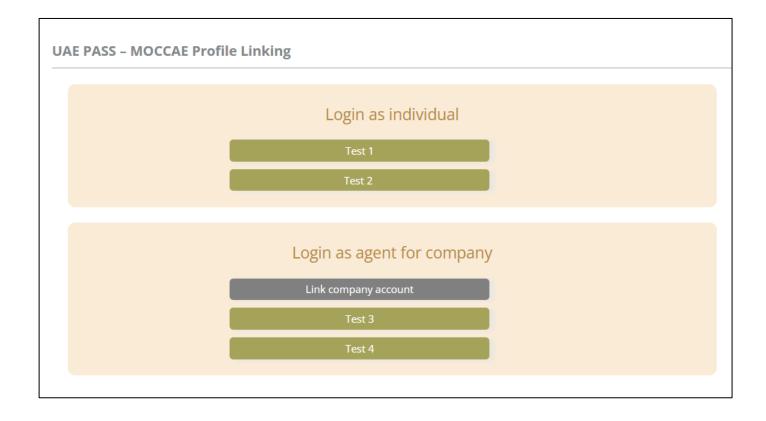

| UNITED ARAB EMIRA<br>MINISTRY OF CLIMAT<br>& ENVIRONMENT | E CHANGE                                                    |                                                                                            | 0 6 4 0                         | 🛓 Search in W | ي مغلبا ب<br>Welcome: UATCompa ب |  |
|----------------------------------------------------------|-------------------------------------------------------------|--------------------------------------------------------------------------------------------|---------------------------------|---------------|----------------------------------|--|
| ABOUT THE MINISTRY                                       | LEGISLATIONS                                                | R SERVICES KNOWLEDGE                                                                       | E-PARTICIPATION                 | MEDIA CENTER  | OPEN DATA                        |  |
| HOME + WORKSPACE + Ministry Of C                         | Climate Change And Environment - Su                         | nny                                                                                        |                                 |               | 🛱 A- A+                          |  |
| ^                                                        | Survey                                                      |                                                                                            |                                 |               |                                  |  |
|                                                          | What are your favorite<br>channels to apply for<br>service? | Ocustamer Service Centers<br>Owebatte<br>Ocall Center<br>OMobile                           |                                 |               |                                  |  |
| Useful Links                                             |                                                             | Oother                                                                                     |                                 |               |                                  |  |
| Initiate Request                                         | What are your favorite                                      | Ocustomer Service Centers<br>Owebsite                                                      |                                 |               |                                  |  |
| Financial Transactions                                   | channels to communicate?                                    | Ocal Center<br>Ocal Center<br>OMobile                                                      |                                 |               |                                  |  |
| Electronic Refund                                        |                                                             | Osocial Media (Twitter: Facebook: Youtui<br>OMedia (newspapers, magazines, radio,<br>Other | e. Instagram)<br>IV interviews) |               |                                  |  |

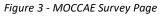

### View/Update Customer Profile

- 1- Click on the profile name displayed on the top of the page.
- 2- Click on Edit Profile.

| UNITED ARAB EA<br>MINISTRY OF CLI<br>& ENVIRONMENT | MATE CHANGE                                           | ی بی شک                                                                                                    | E 🕲 💩 Search in Website. | Q قغالا ب         |
|----------------------------------------------------|-------------------------------------------------------|----------------------------------------------------------------------------------------------------|--------------------------|-------------------|
|                                                    | Y LEGISLATIONS O                                      | UR SERVICES KNOWLEDGE E-PARTICI                                                                                          | PATION MEDIA CENTER      | Edit Profile      |
| HOME • WORKSPACE • Minist                          | y Of Climate Change And Environment - :               | urvey                                                                                                    |                          | ( Change Password |
| $\frown$                                           | Survey                                                |                                                                                                    |                          | ပံ Sign Out       |
| GO DIGITAL                                         | What are your favorite channels to apply for service? | OCustomer Service Centers<br>Owebsite<br>OCall Center<br>OMobile                                                         |                          |                   |
| Useful Links                                       |                                                       | Oother                                                                                                    |                          |                   |
| Initiate Request                                   | > What are your favorite                              | Ocustomer Service Centers                                                                                                |                          |                   |
| Financial Transactions                             | Channels to communicate                               | Owebsite<br>Ocall Center<br>Omobile                                                                                      |                          |                   |
| Electronic Refund                                  | >                                                     | Onoblie<br>OSocial Media (Twitter, Facebook, Youtube, Instagram)<br>OMedia (newspapers, magazines, radio, TV interviews) |                          |                   |

Figure 4 - Update Profile

You will be directed to *Edit Profile* view to modify account details.

| UNITED ARAB EMIRAT<br>MINISTRY OF CLIMATE<br>& ENVIRONMENT |                                                            | \$ & & & & \$                      | ر<br>ب اللغة<br>Welcome: Test Com ب |
|------------------------------------------------------------|------------------------------------------------------------|------------------------------------|-------------------------------------|
|                                                            | LEGISLATIONS OUR SERVICES KNOW                             | LEDGE E-PARTICIPATION MEDIA CENTER |                                     |
| HOME • WORKSPACE • Ministry Of Cl                          | mate Change And Environment-Edit Profile                   |                                    | Ġ A- A+                             |
| $\wedge$                                                   | Edit Profile                                               |                                    |                                     |
| GO DIGITAL                                                 | Fields marked with (*) are mandatory.                      |                                    |                                     |
| Useful Links                                               | Registeration type Organization                            |                                    |                                     |
| Initiate Request                                           | Participant Number CP-20221-55416<br>+ Online account data |                                    |                                     |
| Financial Transactions                                     |                                                            |                                    |                                     |
| Electronic Refund                                          | + Organization details                                     |                                    |                                     |

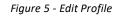

### Running the 'Go Digital' Services

The digital services platform can be accessed internally from the MOCCAE homepage by clicking on the *Go Digital* icon  $\bigotimes$  to the left of the homepage.

| UNITED ARAB I<br>MINISTRY OF C<br>& ENVIRONMENT | LIMATE        | CHANGE                                                                |                                                                                              | © & & ©         | Search in W  | ر<br>لللغة عن اللغة عن اللغة عن اللغة عن اللغة عن اللغة عن اللغة عن اللغة عن اللغة عن اللغة عن اللغة عن اللغة عن ال |
|-------------------------------------------------|---------------|-----------------------------------------------------------------------|----------------------------------------------------------------------------------------------|-----------------|--------------|----------------------------------------------------------------------------------------------------|
| ABOUT THE MINIS                                 | TRY           | LEGISLATIONS                                                          | R SERVICES KNOWLEDGE                                                                         | E-PARTICIPATION | MEDIA CENTER | OPEN DATA                                                                                                    |
| COME . WORKSPACE . MIT                          | istry Of Clir | mate Change And Environment - Su                                      | rvey.                                                                                        |                 |              | 🖨 A- A+                                                                                                    |
| GO DIGITAL                                      | >             | Survey<br>What are your favorite<br>channels to apply for<br>service? | Ocustomer Service Centers<br>Owebsite<br>OCall Center<br>OMobile                             |                 |              |                                                                                                    |
| Useful Links                                    |               | 1                                                                     | Oother                                                                                       |                 |              |                                                                                                    |
| Initiate Request                                | $\rightarrow$ | What are your favorite                                                | OCustomer Service Centers                                                                    |                 |              |                                                                                                    |
| <b>Financial Transactions</b>                   | $\rightarrow$ | channels to communicate?                                              | Owebsite<br>Ocall Center<br>OMobile                                                          |                 |              |                                                                                                    |
| Electronic Refund                               | $\rightarrow$ |                                                                       | Osocial Media (Twitter, Facebook, Youtut<br>OMedia (newspapers, magazines, radio, 1<br>Other |                 |              |                                                                                                    |

Figure 6 - 'Go Digital' Icon

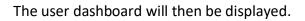

| My Licenses<br>Practicing Ac | For<br>ctivities |   | My Licenses F<br>Practicing Pro |         | Registration a<br>Approved cert |         | Material Balanc<br>Cities | es &  |
|------------------------------|------------------|---|---------------------------------|---------|---------------------------------|---------|---------------------------|-------|
| Active                       | Expired          |   | Active                          | Expired | Active                          | Expired | Material                  | cites |
| D                            | 0                |   | 0                               | 0       | 0                               | 0       | 0                         | 0     |
| Show Details                 |                  | 0 | Show Details                    | 0       | Show Details                    | 0       | Show Details              | 0     |
| <b>My Reque</b>              |                  |   |                                 | ALL     |                                 | • 5 •   | Q Search                  |       |

Figure 7- My Dashboard

1

### Changing the Interface Language

The 'Go Digital' is a bilingual platform. It can be displayed in English or Arabic interface.

To switch to the other interface language, click on the language icon on the top right corner of the main screen.

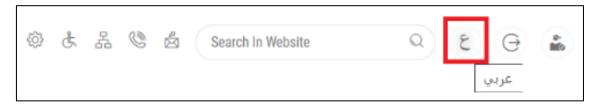

#### The User Dashboard

The 'Go Digital' user dashboard displays information related to customer's requests and licenses, allows the user to create a new request and take actions.

The dashboard displays the following buttons:

|                 | To notify the customer about any messages related to his request to take the proper actions |
|-----------------|---------------------------------------------------------------------------------------------|
| <b>A</b>        | To inform the customer with any notifications                                               |
| My Statistics   | To display statistics about the                                                             |
|                 | customer's requests                                                                         |
| (+) New Request | To start a new request                                                                      |

Table 1 - Dashboard Buttons

The dashboard also displays information related to customer's licenses, registrations and certificates, and material balances and cites classified into four categories (see below figure). Click the expand arrow on each service card to display more details about the specific service category.

| My Licenses<br>Practicing A |         |   | My Licenses<br>Practicing P |         |   | Registration<br>Approved co |         | Material Bal<br>Cities | lances & |
|-----------------------------|---------|---|-----------------------------|---------|---|-----------------------------|---------|------------------------|----------|
| Active                      | Expired |   | Active                      | Expired |   | Active                      | Expired | Material               | cites    |
| 0                           | 0       |   | 0                           | 0       |   | 0                           | 0       | 0                      | 0        |
| Show Details                |         | 0 | Show Details                |         | 0 | Show Details                | 0       | Show Details           | 0        |

Figure 8 - Dashboard Digital Service Categories

The last section of the dashboard lists all customer's requests along with their current status.

| y Dashboa                                                                                           | rd                                             |          |                              |                                      |     |                              |                    | <b>•</b> | 山 My Statistics          | (+) New Red        |
|----------------------------------------------------------------------------------------------------|------------------------------------------------|----------|------------------------------|--------------------------------------|-----|------------------------------|--------------------|----------|--------------------------|--------------------|
| My Licenses F<br>Practicing Act                                                                     | or<br>ivities                                  |          | My Licenses<br>Practicing Pr | For<br>rofessional                   |     | Registration a Approved cert | ind<br>tificates   |          | Material Balan<br>Cities | ces &              |
| Active                                                                                              | Expired                                        |          | Active                       | Expired                              |     | Active                       | Expired            |          | Material                 | cites              |
| )                                                                                                   | 3                                              |          | 4                            | 0                                    |     | 110                          | 46                 |          | 2                        | 2                  |
| Show Details                                                                                        |                                                | 0        | Show Details                 |                                      | 0   | Show Details                 |                    | 0        | Show Details             | (                  |
| Enter Reques                                                                                        | t Number                                       |          |                              |                                      | ALL |                              | ~                  | 25 🗸     | Q Search                 |                    |
| Enter Reques                                                                                        | t Number                                       |          |                              | Status                               | ALL |                              | •                  | 25 🗸     | Q, Search                |                    |
| Enter Reques<br>Showing 3 of 44<br>Request Data                                                     | t Number                                       | 3-479526 |                              | Status                               | ALL |                              | •                  | 25 🗸     | Q Search                 |                    |
| Enter Reques<br>Showing 3 of 44<br>Request Data                                                     | Requests                                       | 3-479526 |                              | Status                               | ALL |                              | •                  | 25 🗸     | Q Search                 |                    |
| Showing 3 of 44<br>Request Data<br>REQUEST NO<br>Thursday, Apr                                      | Requests                                       |          |                              | Status<br>Pending on c<br>inspection |     | neer                         | ►<br>Feymenta List | 25 🗸     | Q Search                 | View/Rend Messages |
| Enter Reques<br>Showing 3 of 44<br>Request Data<br>REQUEST NO<br>Thursday, Apr<br>Export of hazardo | Requests<br>#EA-0604202<br>il 6, 2023          |          |                              | Pending on c                         |     | neer                         |                    | 25 🗸     | •                        |                    |
| Enter Reques<br>Showing 3 of 44<br>Request Data<br>REQUEST NO<br>Thursday, Apr<br>Export of hazardo | #EA-0604202<br>il 6, 2023<br>us waste-Issuance |          |                              | Pending on c                         |     | neer                         |                    | 25 🗸     | •                        |                    |

Digital Services User Guide

Figure 9 - Customer's Requests List

### Using the 'Go Digital' Services

### Digital Services Overview

The 'Go digital' portal provides digital services for customers to complete their required transactions with MOCCAE.

The offered digital services are classified into main categories. Each category includes a number of services.

#### Starting a New Request

1- To request a new digital service, click on *New Request* on the dashboard. The following screen will display:

| <u> </u>                                                                                 |                       |                                                              | rvices Hub<br>Services          |                                                     |                                                                                   |              |
|------------------------------------------------------------------------------------------|-----------------------|--------------------------------------------------------------|---------------------------------|-----------------------------------------------------|-----------------------------------------------------------------------------------|--------------|
|                                                                                          |                       | MYL                                                          | X                               |                                                     |                                                                                   | •            |
| Export & Import<br>Services                                                              | Registrat<br>Accredit | tion & Activity & F                                          | -0                              | ites                                                | View All Services                                                                 |              |
|                                                                                          | AH.                   |                                                              | $\Gamma \Lambda \Delta$         | _                                                   | _                                                                                 |              |
| Veterinary Products & Instruments<br>Aquaculture & Fishing Equipment                     |                       | s, Pesticides & Pheromones<br>tary & Veterinary Certificates | Plants & Agriculture Proc       | lucts                                               | Animal Feed, Products<br>Animals & Bird                                           |              |
|                                                                                          |                       |                                                              |                                 |                                                     |                                                                                   |              |
| Export & Import Services                                                                 | _                     | Ches                                                         |                                 | Export & Impo                                       |                                                                                   |              |
| Import of an ozone-depleting substances (                                                | _                     | Ches<br>Import of a species listed in CIT<br>2 Working days  | 'ES Appendices                  | Import of fis                                       | hing tools and equipment                                                          |              |
| Export & Import Services                                                                 | _                     | Import of a species listed in CIT                            | ES Appendices<br>View details → |                                                     | hing tools and equipment<br>J days                                                | ew details → |
| Export & Import Services<br>Import of an ozone-depleting substances (0<br>1 Working days | ODS) consignment      | Import of a species listed in CIT<br>2 Working days          | View details →                  | Import of fis<br>1 working<br>Start<br>Export & Imp | thing tools and equipment<br>g days<br>Vid<br>ort Services<br>sticide consignment | ew details → |

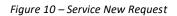

- 2- Choose the required service either by:
  - Selecting the required service from the dropdown list to display the required service card, or
  - Selecting the service category, then the service subcategory to display all available services catalogue.

Each service card shows the service category and name, as well as the time needed to complete the request.

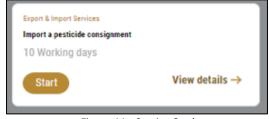

Figure 11 - Service Card

3- Click on *Start* (Start) to start the new request.

You can click on *Save as Draft* at any view to save all the task information you entered for later viewing or editing.

The following sections will guide you in using the available digital services. Each section will describe the service, list the service terms and conditions, and will guide you to create the service request and what to expect when the service is completed.

#### How to Pay for a Digital Service

Once you complete filling in the service request form, in the request review page and after checking in the *I agree to the Terms and Conditions* box, click on *Pay Now* . You will be then directed to the payment gateway.

| الإسارات العربية التحدة<br>MINISTRY OF CUMARE COMMER<br>والبيبيانية<br>والبيبيانية |                    |                   |             |       |  |
|------------------------------------------------------------------------------------|--------------------|-------------------|-------------|-------|--|
| Ministry of Climate Change and Environment<br>Session time left: 00:08:03          |                    |                   |             |       |  |
| -                                                                                  | <b>E</b>           |                   |             |       |  |
|                                                                                    | Method             | Confirm           |             |       |  |
|                                                                                    | Select the require | ed payment method |             |       |  |
|                                                                                    | Card GPay          |                   |             |       |  |
|                                                                                    | Bank Transfer      |                   |             |       |  |
| Cancel Process                                                                     |                    |                   | Calculate F | Price |  |

1- Choose your payment method (Card or Bank Transfer) then click *Calculate Prices*.

Figure 12 - Payment Gateway

### 2- The fees details will be calculated and displayed. Click on *Proceed with Payment*.

|                             |                 | <b>Ministry of Climate</b> |                                |            |          |              |                       |
|-----------------------------|-----------------|----------------------------|--------------------------------|------------|----------|--------------|-----------------------|
|                             |                 |                            | e Change and<br>ime left: 00:0 |            | nt       |              |                       |
|                             |                 | •                          |                                |            |          |              |                       |
|                             |                 |                            |                                |            |          |              |                       |
|                             |                 | Method                     | Confi                          | irm        |          |              |                       |
| Description                 |                 |                            | Amount                         | Tax Amount | (AED)    | Quantity     | Total With Tax Amount |
| Service name that ha        | s been requeste | ed                         | AED                            | 0.00 AED   |          | 5            | AED                   |
| Total                       |                 |                            |                                |            |          |              | AED                   |
| Request Fees<br>Description | Amount          | Tax Amount (AE             | ED)                            |            | Total Wi | th Tax Amoun | t                     |
|                             | 450             | 1.02 AED                   |                                |            | AE       |              |                       |
| Card Charges                | AED             | THE PIED                   |                                |            | AE       | D            |                       |

Figure 13 - Service Fees Details

3- Enter your Credit Card details then click on Pay Now.

|                        | الإمارات العربية المتحدة<br>وزارة الشغيسر المساخسي<br>والبييات                                          |         |  |  |  |  |
|------------------------|----------------------------------------------------------------------------------------------------|---------|--|--|--|--|
|                        | Ministry of Climate Change and Environment<br>Total Payment: 3021.42 AED<br>Session time left: 00:06:03 |         |  |  |  |  |
|                        |                                                                                                    | (G Pay) |  |  |  |  |
| Cardholder Name        |                                                                                                    |         |  |  |  |  |
| Cardholder Nan         | ne                                                                                                    |         |  |  |  |  |
| Card Number            | Card Number                                                                                             |         |  |  |  |  |
| XXXX XXXX XXX          | XX XXXX                                                                                                 |         |  |  |  |  |
| Month                  | Year                                                                                                    | cvv     |  |  |  |  |
| Month                  | Year                                                                                                    | ***     |  |  |  |  |
| I agree to <b>Tern</b> | □ I agree to Terms&Conditions Pay Now                                                                   |         |  |  |  |  |
| Can                    | Pay Now       Cancel Process     Change Payment Method                                                  |         |  |  |  |  |

Figure 14 - Credit Card Details

4- Once the payment is complete and successful, you will receive a confirmation message, the service request status will turn to *Initial Review*.

| Payr                          | nent Succes | sfully             |                           |    |
|-------------------------------|-------------|--------------------|---------------------------|----|
| Receipt Reference Number      | \$          | e756ea2<br>349c9cb | 5-5fa7-4d59-9e39<br>c3cf8 | 9- |
| Date & Time                   | :           | 04/06/20           | 23 11:58:58 AM            |    |
| Payment Method                | :           | Card               |                           |    |
| Card Charges                  | ÷.          | 0.71               |                           |    |
| Total Amount                  | :           |                    |                           |    |
| Fee Name                      | Amou        | nt                 | Quantity                  |    |
| Service name will appear here |             |                    | 1                         | ~  |

Figure 15 - Payment Confirmation

#### Retrieve a Service Request

You can retrieve a previously created request to review the request information only or to take further actions.

1- From the dashboard, enter the search by the request number. You can also select the request status to limit the search results.

| My Licenses For<br>Practicing Activities | My Licenses For<br>Practicing Professional | Regist<br>Approv | ration and<br>ved certificates | Material E<br>Cities | alances & |
|------------------------------------------|--------------------------------------------|------------------|--------------------------------|----------------------|-----------|
| Active Expired                           | Active Expired                             | Active           | Expired                        | Material             | cites     |
| 0 3                                      | 4 0                                        | 110              | 46                             | 2                    | 2         |
| Show Details                             | Show Details                               | Show D           | etails                         | Show Detai           | is 🕒      |
|                                          |                                            |                  |                                |                      |           |
| My Requests                              |                                            |                  |                                |                      |           |
| Enter Request Number                     |                                            | ALL              | ∽ 5                            | ✓ Q Sear             | ch        |
| Showing 3 of 10 Requests                 |                                            |                  |                                |                      |           |
| Request Data                             | Status                                     |                  |                                |                      |           |
| REQUEST NO #EA-020 2020 TO 000           | ide consignment                            |                  |                                |                      |           |
| Monday, January 2, 2023                  |                                            |                  |                                |                      |           |
|                                          | Import Permit                              | t Issued         | Initiate Refease Fequest P     | Payments List View   | -α        |

Or, you can directly locate the request in the list of requests.

Figure 16 - Select Request to Retrieve

2- You can take any of the following actions on the selected request:

| Button                 | Description                                                      |
|------------------------|------------------------------------------------------------------|
| Cancel 👼               | To cancel and delete the request whether it is saved as draft or |
|                        | pending payment                                                  |
| Pay Now 🛤              | To pay for a previously created                                  |
|                        | request but you opted to pay the                                 |
|                        | fees at a later time using the Pay                               |
|                        | Later option                                                     |
| View 👷                 | To view request details and make                                 |
|                        | changes if required                                              |
| View/Send Message 🚅    | To communicate directly with                                     |
|                        | MOCCAE employee by sending and                                   |
|                        | receiving messages regarding your                                |
|                        | request                                                          |
| View Payment Receipt 🕮 | To view the request payment receipt                              |
|                        | if it has been already paid                                      |

Table 2 – Service Request Actions

### View or Download Import permit

1- Select the service category. The list of available certificates will be displayed.

| My Licenses<br>Practicing A | s For<br>Activities    | My Licenses Fo<br>Practicing Prof | or<br>essional     | Registration an Approved certi | nd<br>ficates                 | Material Balance<br>Cities | es &               |
|-----------------------------|------------------------|-----------------------------------|--------------------|--------------------------------|-------------------------------|----------------------------|--------------------|
| Active                      | Expired                | Active                            | Expired            | Active                         | Expired                       | Material                   | cites              |
| 0                           | 3                      | 4                                 | 0                  | 110                            | 46                            | 2                          | 2                  |
| Show Details                | 0                      | Show Details                      | 0                  | Show Details                   | 0                             | Show Details               | 0                  |
|                             |                        |                                   |                    |                                |                               |                            |                    |
| My Requ                     | ests                   |                                   |                    |                                |                               |                            |                    |
| Enter Requ                  | lest Number            |                                   | ALL                |                                | ✓ 5 ✓                         | Q Search                   |                    |
| Showing 3 of                | 10 Requests            |                                   |                    |                                |                               |                            |                    |
| Request Dat                 | ta                     | St                                | atus               |                                |                               |                            |                    |
| REQUEST                     | IO #EA-02012023-478581 |                                   |                    |                                |                               |                            |                    |
| Monday, Ja                  | nuary 2, 2023          |                                   |                    |                                |                               |                            |                    |
|                             |                        | Im                                | port Permit Issued | Initiate                       | Release Request Payments List | O<br>View                  | View/Seed Messages |

2- Locate the import permit issued then click view icon <sup>(2)</sup> to view and download the import permit.

## Import a pesticide consignment

### **Show Service Card**

#### apply for Import a pesticide consignment

From the dashboard, click on *New Request*. See *Starting a New Request*.

- 1- Select the Request name from the dropdown list, or alternatively click on the *Registration & Accreditation Services* category, select the *Veterinary Products* tab, then select the service card.
- 2- Click on *Start* Start . The Applicant information view will be displayed.

| Applicant Information |   |                            |               |
|-----------------------|---|----------------------------|---------------|
| Applicant Name *      |   |                            |               |
|                       | ~ | Edit Applicant Information | New Applicant |
|                       |   |                            |               |
| Request Purpose *     |   |                            |               |
|                       | - |                            |               |
|                       |   |                            |               |
|                       |   |                            |               |

Figure 17 - Select Applicant Name

3- If necessary, you can update the applicant's Mobile Number and Email ID where the applicant will receive all service-related messages.

| Applicant Informatio          | n         |                         |  |
|-------------------------------|-----------|-------------------------|--|
| Applicant Name *              |           |                         |  |
|                               | Ŧ         | Cancel Adding           |  |
|                               |           |                         |  |
|                               |           | Passport                |  |
| ID No. *                      |           |                         |  |
| 784-                          |           | Verify ID No.           |  |
| Emirates ID format 784-XXXX-X | XXXXX-X   |                         |  |
| Name *                        |           | Mobile No. *            |  |
|                               |           |                         |  |
|                               |           | Example: 00971123456789 |  |
| Email                         |           |                         |  |
| Preferred Language *          |           |                         |  |
|                               | C English | 🔿 Urdu                  |  |
| <ul> <li>Arabic</li> </ul>    |           |                         |  |
| Arabic                        |           |                         |  |
|                               | ~         |                         |  |

Figure 18 - Applicant's Information Pag

4- Click Next, then the service details view will be displayed, to Fill the required information

| Import a pest           | icide consignment                                               |                                                          |
|-------------------------|-----------------------------------------------------------------|----------------------------------------------------------|
| License Details         | License Details                                                 |                                                          |
| Import Details          | License Number<br>ACL-2022-14891                                | Certificate Type<br>Practicing Animal Activities License |
| Shipment<br>Information | Last Issuance<br>27-01-2022                                     | Expiry Date<br>27-01-2025                                |
| Consignment<br>Items    | Import Details                                                  | (j)                                                      |
| Entrance Data           | Exporting Country *                                             | Expected Arrival Date *                                  |
|                         | The country where from items will be exported Shipping Method * | mm/dd/yyyy                                               |
|                         | Consignment delivery method Notes                               |                                                          |
|                         | Please mention if any extra information                         |                                                          |
|                         | Shipment Information                                            | i                                                        |
|                         | Pesticide commercial name *                                     |                                                          |
|                         | Registration Number *                                           | Expiration Date                                          |
|                         | Pesticide Active Ingredient and<br>concentration *              | Product Type *                                           |
|                         | Manufacture Company                                             |                                                          |
|                         | Manufacturer Country *                                          |                                                          |
|                         |                                                                 | 11                                                       |
|                         | Country Of Origin *                                             |                                                          |
|                         | The country from which it will be exported Description          |                                                          |
|                         | Write description for the imported item                         |                                                          |
|                         | Package Size *                                                  |                                                          |
|                         | Measurement Unit *                                              | Quantity *                                               |
|                         | Batch No *                                                      |                                                          |

Figure 19 - Service Information

### 5- Click Next, to upload attachment

| required attachments |               |  |
|----------------------|---------------|--|
|                      | Upload a File |  |
| required attachments |               |  |
|                      | Upload a File |  |

6- Review Request then Click Submit.

| Import a             | pesticide consignmen             | t                                                        |
|----------------------|----------------------------------|----------------------------------------------------------|
| License Details      | License Details                  |                                                          |
| Import Details       | License Number<br>ACL-2022-14891 | Certificate Type<br>Practicing Animal Activities License |
| Consignment<br>Items | Last Issuance<br>27-01-2022      | Expiry Date<br>27-01-2023                                |
|                      | Import Details                   |                                                          |
|                      | Exporting Country<br>Algeria     | Expected Arrival Date<br>25-12-2022                      |
|                      | Shipping Method<br>By Air        | Class<br>Animal for slaughter                            |
|                      | Port<br>Sharjah Airport          |                                                          |
|                      | Consignment Items                |                                                          |
|                      | Class                            | Scientific Name                                          |
|                      | Amphibians                       | Incilius periglenes 🗈 🕏 🗙 💛                              |
|                      | Accept Terms & Conditions *      |                                                          |
|                      | Back                             | Submit                                                   |

#### Figure 20 – Service Request Review

| Accept Terms & Conditions * |          |           |
|-----------------------------|----------|-----------|
| Back                        | Pay fees | Pay Later |

- 7- Check the *I Agree to the Terms and Conditions* box. You can pay for the service immediately or at a later time.
  - a. To pay the service fees later click on *Pay Later* (request, then your request will be saved in your dashboard waiting for payment to be processed.
  - b. Click on *Pay Now* to pay for the service immediately. See <u>How to Pay for</u> <u>a Digital Service</u>

| REQUEST NO #EA-15052023-479732 |                             |        |           |                    |
|--------------------------------|-----------------------------|--------|-----------|--------------------|
| Monday, May 15, 2023           |                             |        |           |                    |
| Pending On                     | Payment The Pay New Pay New | Cancel | View View | View/Bend Messages |

Once the payment is done, the request will be sent to the authorized MOCCAE employee for processing. Once your request gets approved, the request status will change to *Import permit Issued*. You can then view or download it

8- Locate the import permit issued then click view icon <sup>(2)</sup> to view and download the import permit.

| REQUEST NO #EA-020    | 12023-478581         |                          |               |           |                    |
|-----------------------|----------------------|--------------------------|---------------|-----------|--------------------|
| Monday, January 2, 20 | 3                    |                          |               |           |                    |
|                       | Import Permit Issued | Initiate Release Request | Payments List | O<br>View | View/Send Messages |

Figure 21 - Download or View Import Permit

9- Download the Import permit by clicking on 🖾 Consignment Import Permission

| Attachments          | Outputs                              |                      |
|----------------------|--------------------------------------|----------------------|
| Consignment<br>Items | Dec 22, 2022                         |                      |
| Import Details       | Created Date                         |                      |
| Outputs              | Request Number<br>EA-22122022-478474 | Import Permit Issued |

Figure 22 - Download Import Permit

Initiate Release Request

### Apply for Release Permit

To apply for release permit, go to main dashboard and

1. click on Initiate Release Request

| REQUEST NO #EA-02012023-478581 |                      |                          |               |           |                    |
|--------------------------------|----------------------|--------------------------|---------------|-----------|--------------------|
| Monday, January 2, 2023        |                      |                          |               |           |                    |
| Import a pesticide consignment | Import Permit Issued | Initiate Release Request | Payments List | O<br>View | View/Send Messages |

- 2. Fill the applicant details as you did in Import permit
- 3. Enter the shipping information

| Arrival Date *             | Shipping Policy * |    |
|----------------------------|-------------------|----|
| 01/24/2023                 |                   |    |
| Carrier *                  |                   |    |
|                            |                   |    |
| Approved Collection Site * |                   |    |
|                            |                   | 11 |

4. Upload the required attachments

| required attachments |               |  |
|----------------------|---------------|--|
|                      | Upload a File |  |
| required attachments |               |  |
|                      | Upload a File |  |

5. Click on "confirm T&C "

then you'll be able to pay same time or later

| Accept Terms & Conditions * |          |           |
|-----------------------------|----------|-----------|
| Back                        | Pay fees | Pay Later |

6. Make the payment. <u>How to Pay for a Digital Service</u>

7. Once paid the request status will be pending On Vet Auditing or Inspection

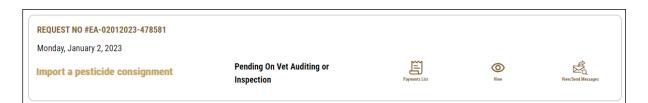

8. Once the consignment arrives the status of the request will be finished

| 0 |                                         |               |      |                    |
|---|-----------------------------------------|---------------|------|--------------------|
|   | REQUEST NO #EA-02012023-478581          |               |      |                    |
|   | Monday, January 2, 2023                 |               |      |                    |
|   | Import a pesticide consignment Finished | E             | 0    | E.                 |
|   |                                         | Payments List | View | View/Send Messages |

9. To download the permit, click on the download Icon below request output  $\stackrel{
m def}{
m def}$ 

| Outputs            |                                |     |   |
|--------------------|--------------------------------|-----|---|
| Certificate Number | Certificate Name               |     |   |
| DXB-FW-157-272961  | Consignment Import Permission  | (i) | Ł |
| DXB-EA-202-272989  | Consignment Release Permission | (i) | ৶ |
|                    |                                |     |   |